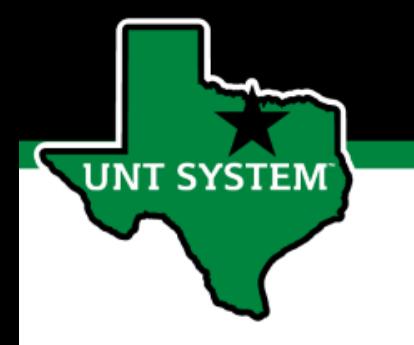

# PeopleAdmin Performance Management User Guide

## HSC Supervisor and Non-Supervisor Program 2021

# How to Access Performance Module

- Via employee portal link: [https://my.untsystem.edu](https://my.untsystem.edu/); go to PeopleAdmin section and select the link for Performance Management
- Or go to: <https://jobs.untsystem.edu/portal>
- Log-in with EUID and Password

**JNT SYSTEM** 

• All supervisors and employees can access system

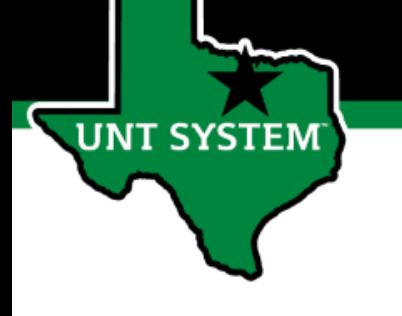

## Performance Program Overview

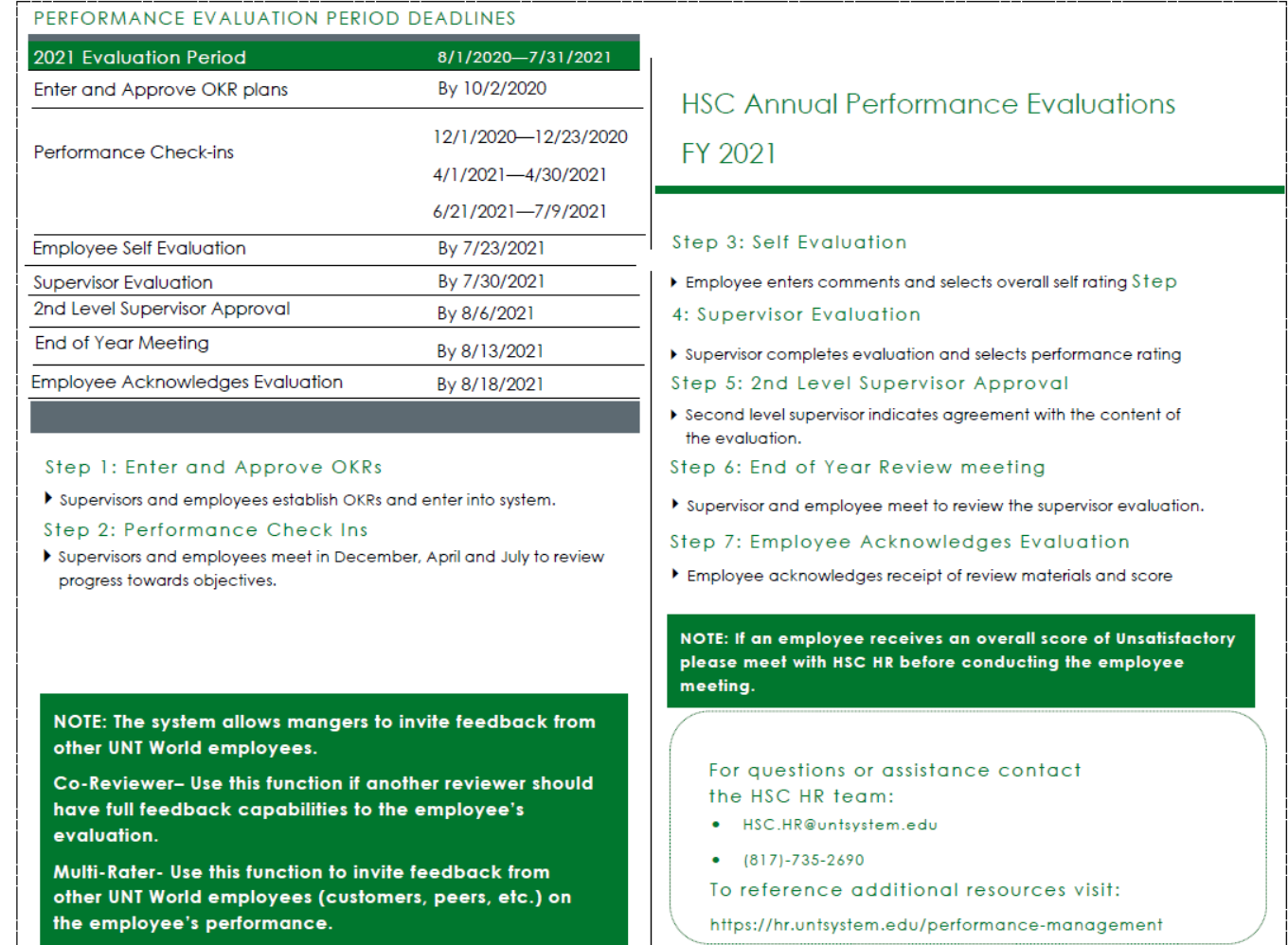

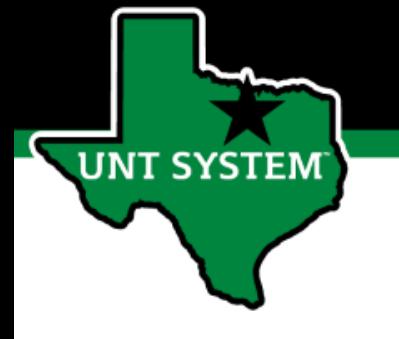

# Step 1 Establish Objectives & Key Results

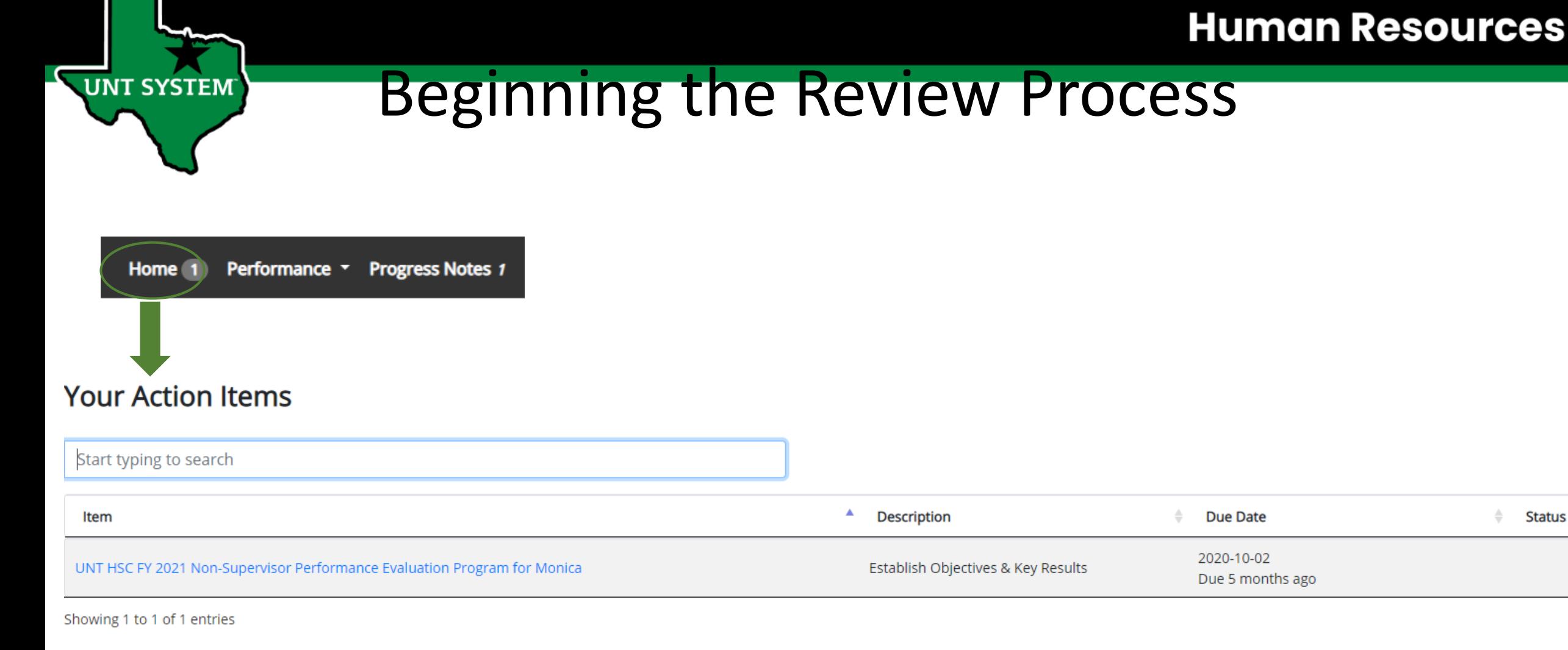

Employees will receive email notifications instructing them of any tasks that need to be completed. By selecting the link in the email, employees will be taken to the "Home" screen which displays actionable items. To begin the evaluation process, employees will complete available action item(s) by selecting the relevant link from the list.

# Establish Objectives & Key Results

**UNT SYSTEM** 

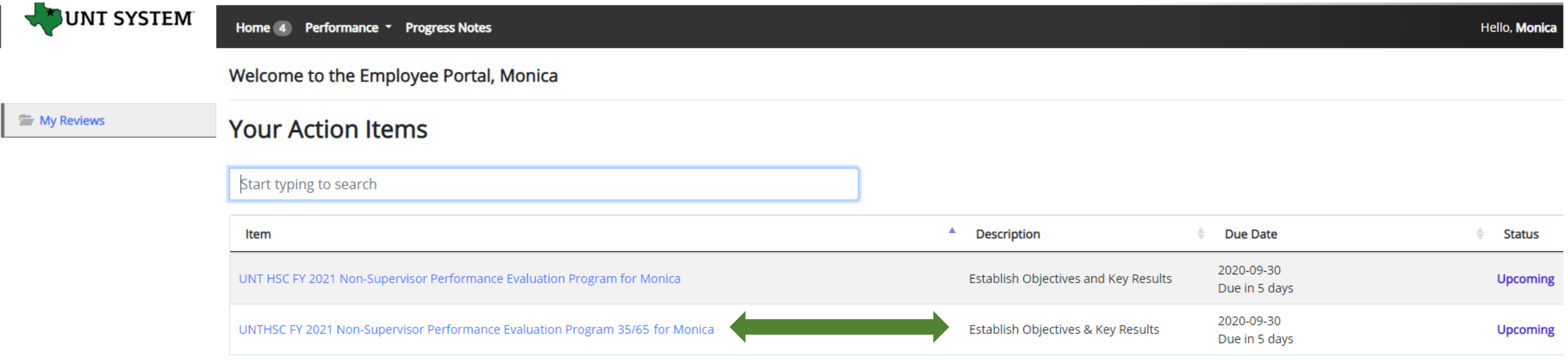

The employee will be notified via email that there is a task open for them to take action on within the system. The employee will then log in and select the relevant task link to from the action list found on the home screen.

**UNT SYSTEM** 

# Establish Objectives & Key Results (cont.)

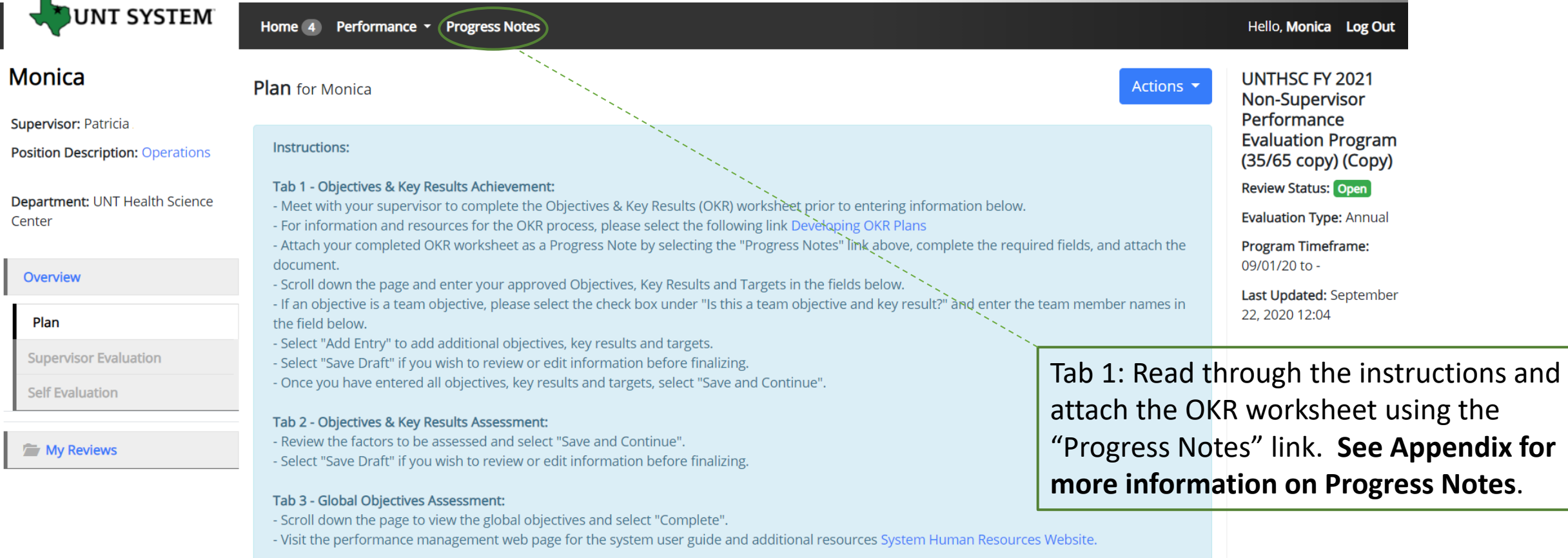

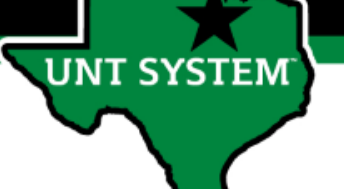

## Establish Objectives & Key Results (cont.)

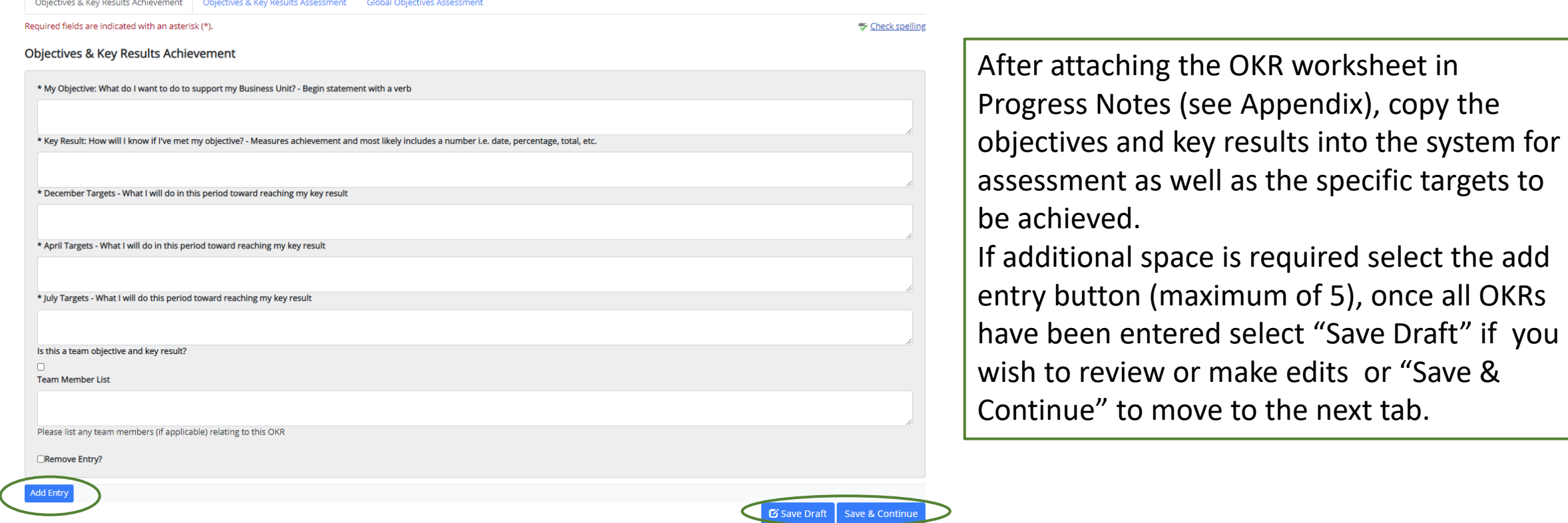

For each objective, it is acceptable to enter multiple key results and targets into the appropriate field below the objective field. You can designate individual key results or targets within the field by listing them numerically (i.e. 1. Key result one, 2. Key result two) or by placing  $a - or * in$  front of each item.

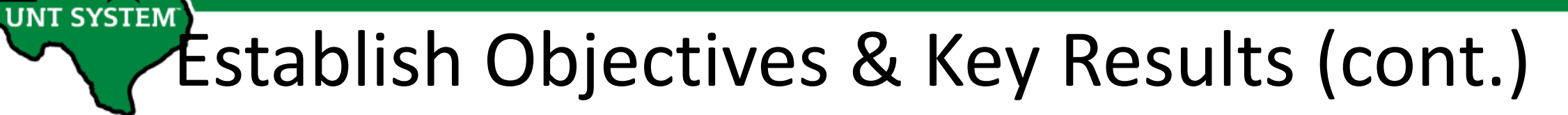

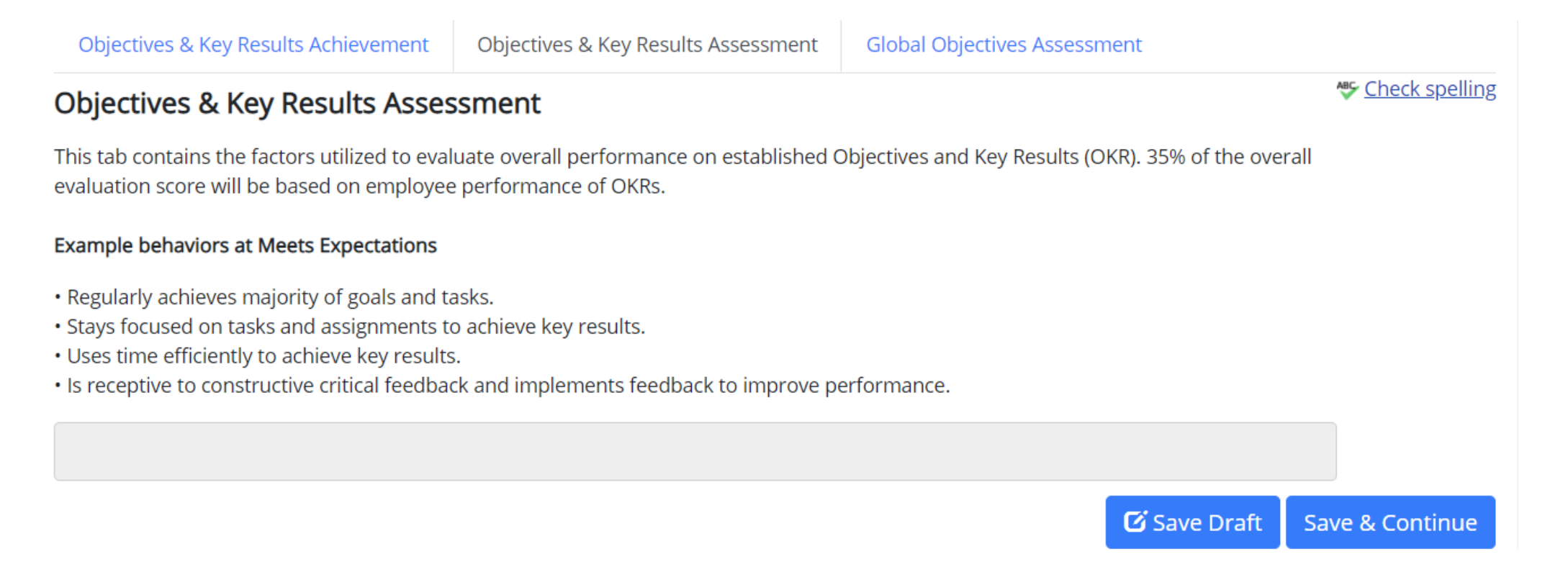

Tab 2: View the factors to be used in assessing objectives and key results. Select "Save & Continue" to move to the next tab.

Objectives & Key Results Achievement

**Global Objectives Assessment** Objectives & Key Results Assessment

#### <u>₩</u> Check spelling

step.

### **Global Objectives Assessment**

**UNT SYSTEM** 

This tab contains the factors utilized to evaluate performance on established Global Objectives. 65% of the overall evaluation score will be based on employee performance relating to these objectives.

#### **Global Objective**

**Solved Department Problems** 

#### **Example behaviors at Meets Expectations**

- . Considers multiple ways to improve services by examining pros and cons.
- · Makes informed decisions based on available information.
- . Anticipates potential conflict that may arise from change.
- . Does not avoid ambiguous situations. . Open to new ideas from others.
- . Willing to modify an existing approach to achieve results.

#### **Global Objective**

Demonstrated Functional Knowledge and Skills **Example behaviors at Meets Expectations** 

. Effectively demonstrates skills and knowledge needed in one's role and department.

- . Applies current best practices in one's field or specialty area to unit requirements.
- · Maintains awareness of innovations and major developments in one's field.
- Completes assignments with minimal supervision.
- . Recognized by customers and team members for effective functional knowledge and skills.

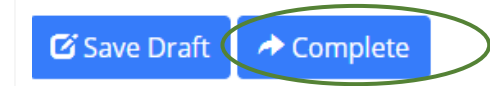

Tab 3: Scroll down to view the factors that will be

used to evaluate global objectives. If you wish to

Draft" otherwise select "Complete" to finalize this

review your entered information select "Save

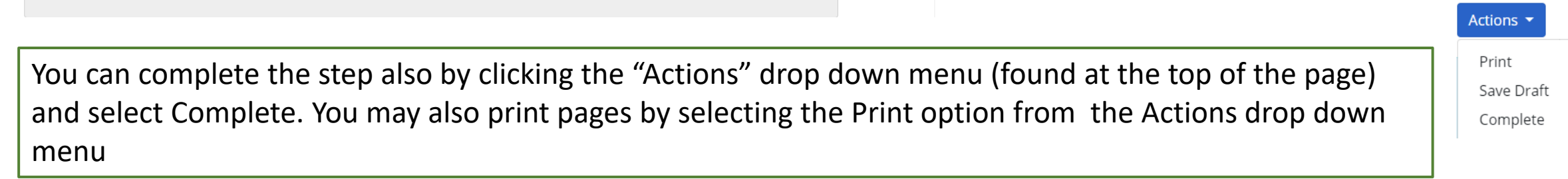

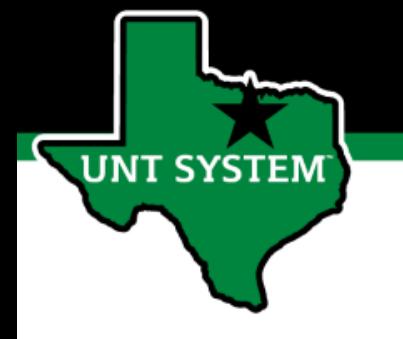

# Step 2 Complete Self-Evaluation

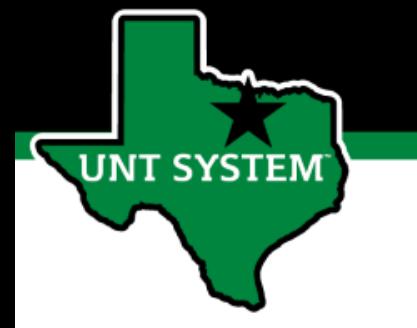

## Complete Self-Evaluation

When all check-in meetings have concluded, the employee will then be required to complete their Self-evaluation.

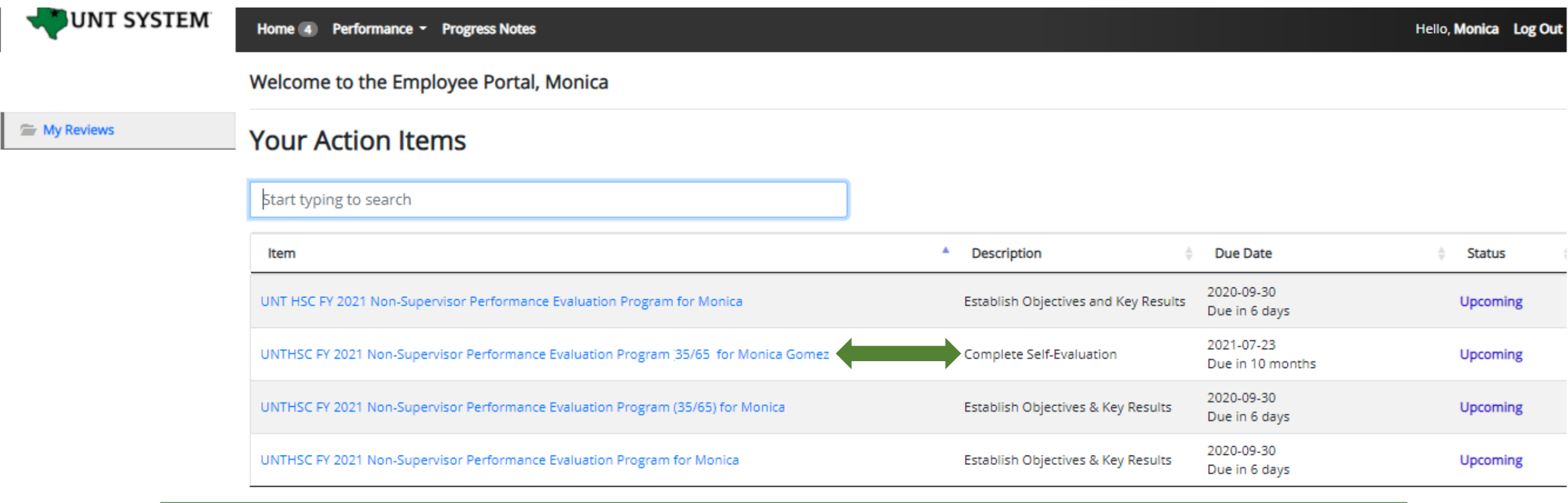

The employee will select the relevant task link from the list of actions to begin the Self Evaluation.

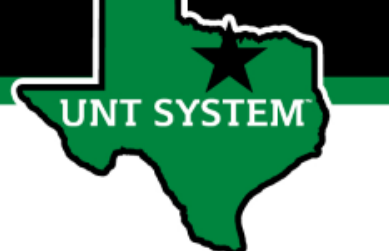

## Complete Self-Evaluation (Cont.)

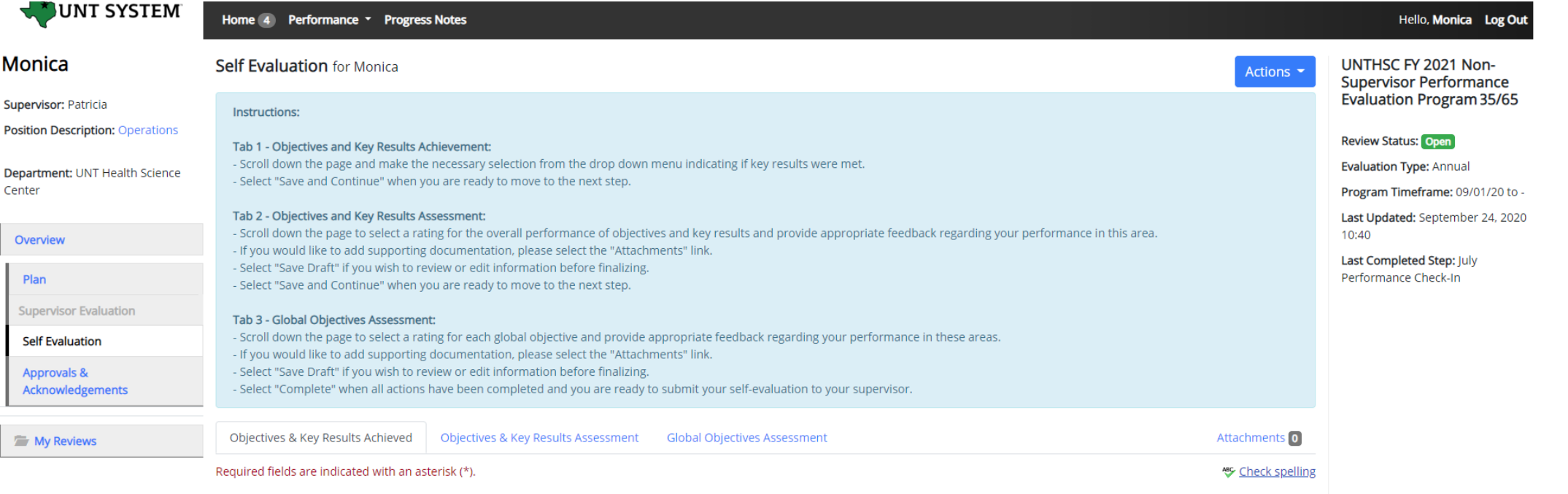

Tab 1: On the first tab, the employee will scroll down the page to indicate if they have met their key results for each objective using the drop down menu, they will then select "Save Draft" if the wish to make edits or select "Save & Continue" to move to the next tab.

k Key Result Met?

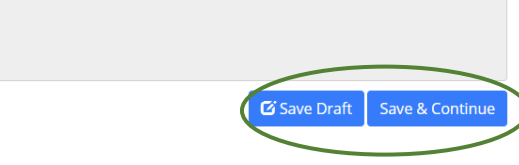

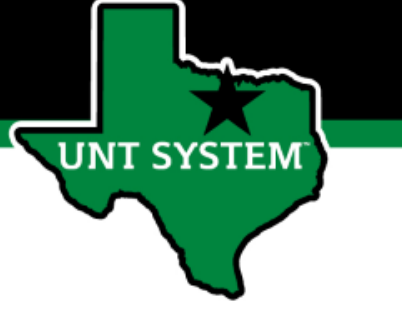

## Complete Self-Evaluation (Cont.)

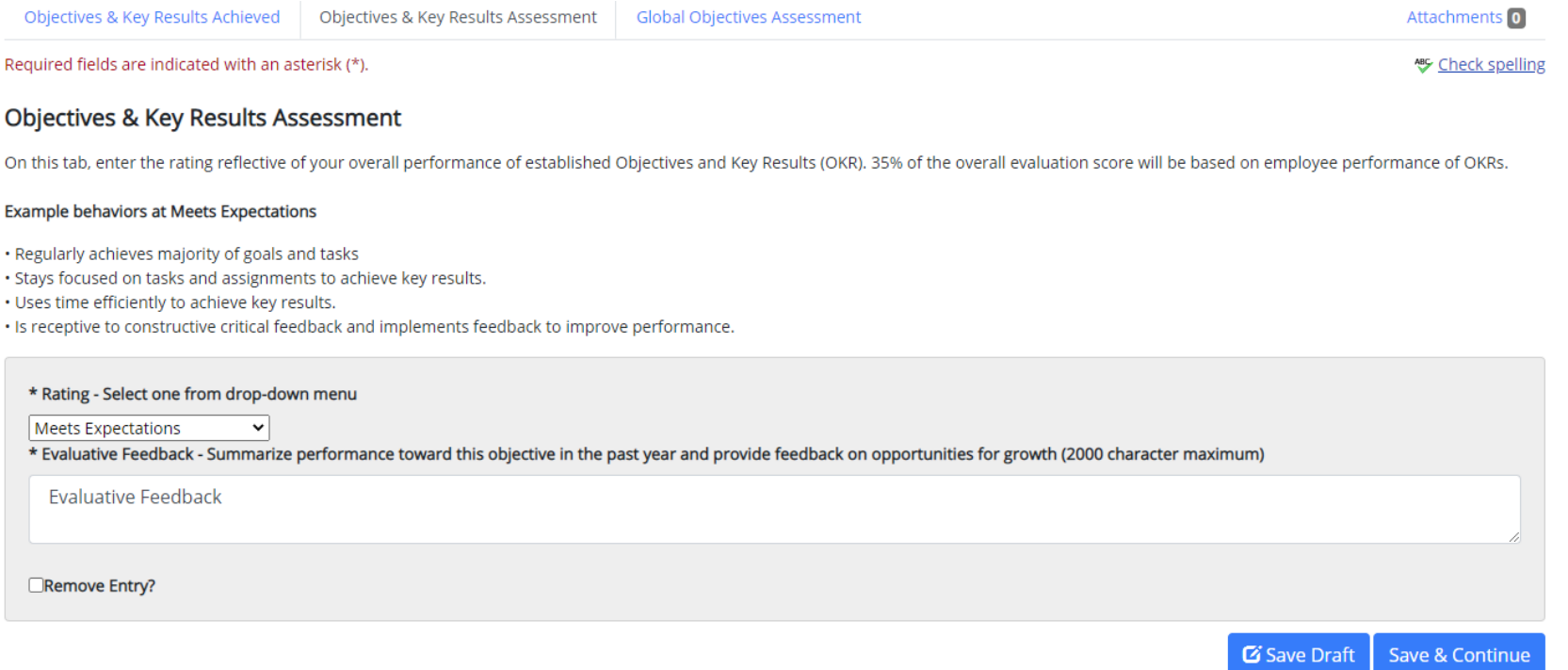

Tab 2: On the second tab, the employee will view the factors being used to asses their OKRs, select a rating from the drop down menu reflecting their overall performance of their OKRs, and provide feedback. Select "Save Draft" if edits are required before finalizing, or select "Save and Continue" to move to the next tab. OKRs make up 35% of the overall evaluation score.

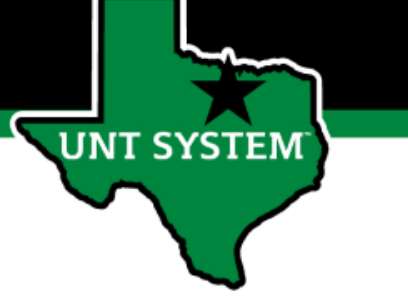

## Complete Self-Evaluation (Cont.)

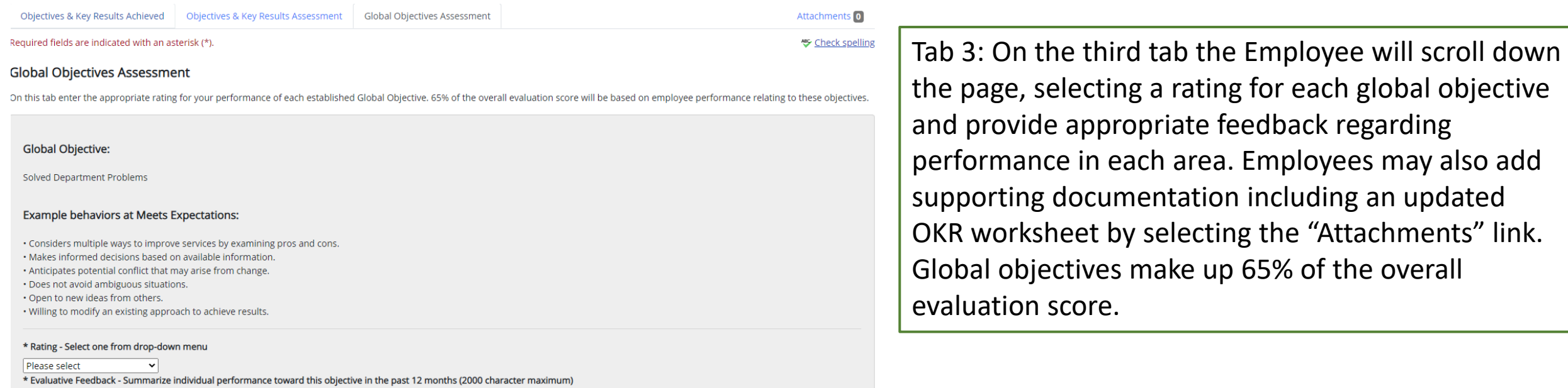

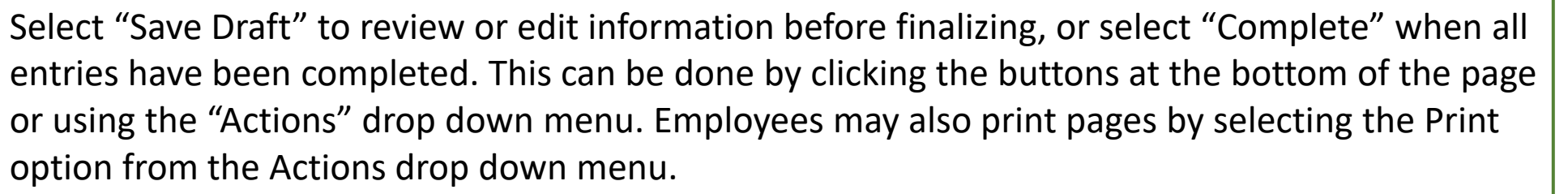

Actions  $\blacktriangledown$ 

Print Save Draft Complete

← Complete

G Save Draft

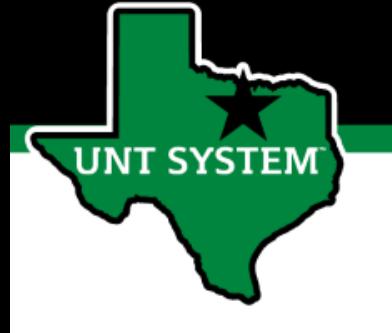

# Step 3 Employee Acknowledges Evaluation

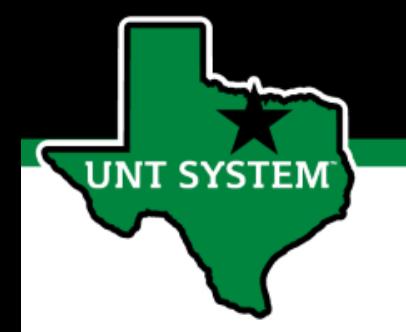

# Employee Acknowledges Evaluation

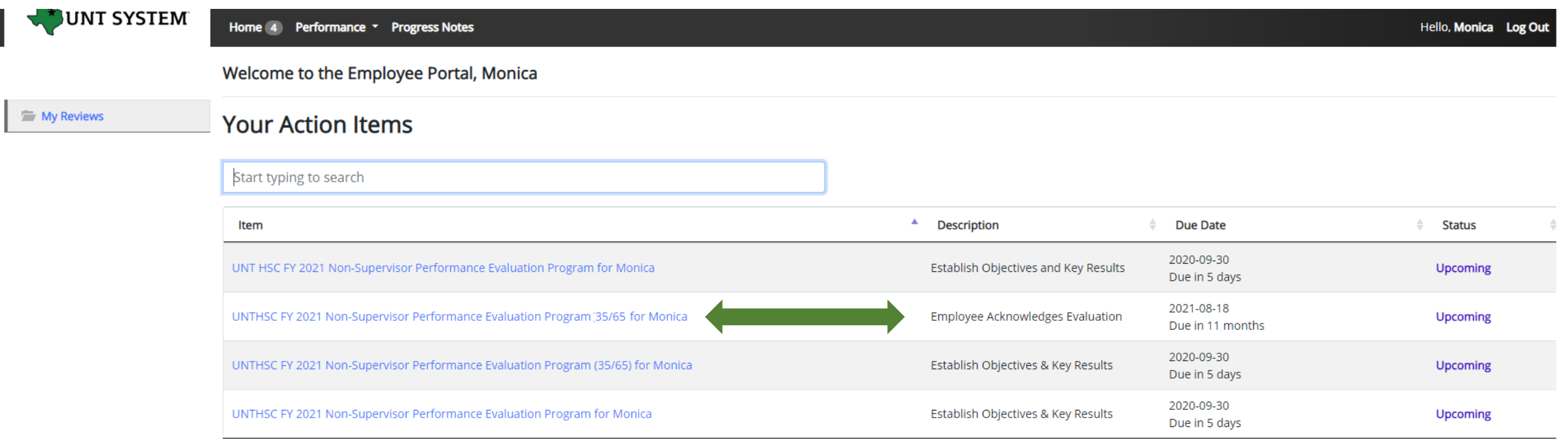

Once the End of Year Review Meeting has concluded, the employee will receive an email notification directing them to complete the next task. The employee will log in to the portal and select the final task to conclude the process.

## **UNT SYSTEM**

## Employee Acknowledges Evaluation (cont.)

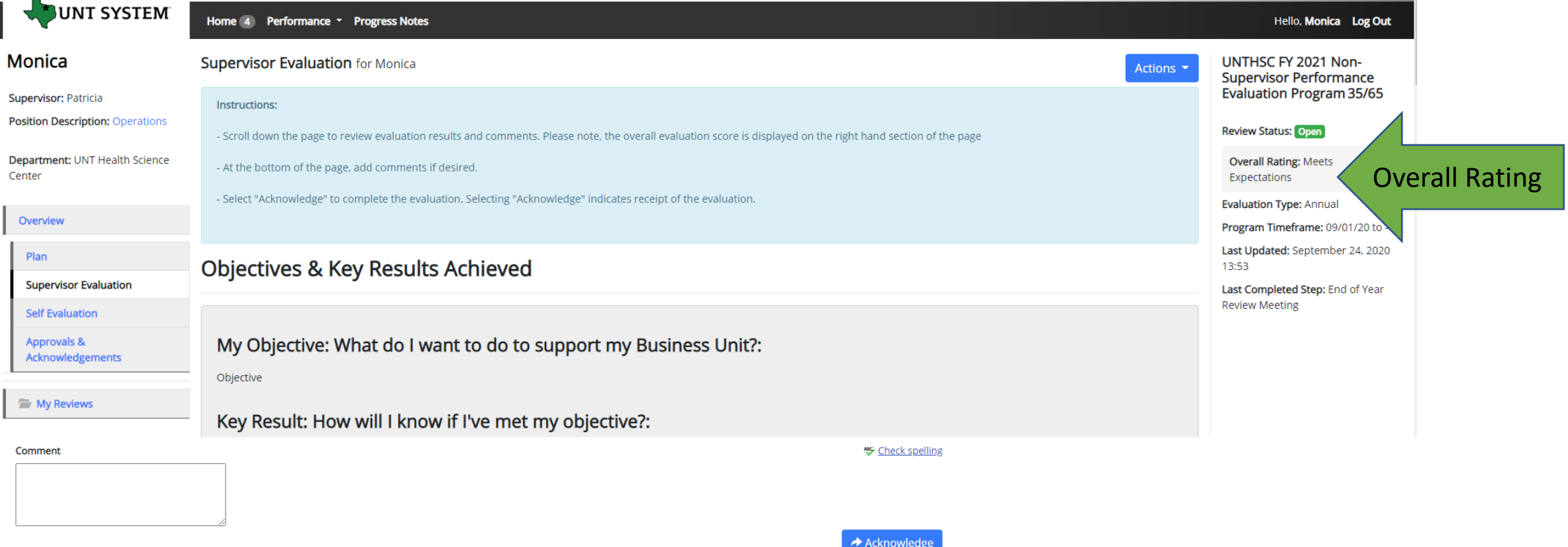

The overall rating can be viewed on the right side of the page. The employee can review the content of the evaluation, scroll to the bottom of the page and add any optional comments if desired, and click on the "Acknowledge" button to indicate receipt of the evaluation.

## Completed Evaluation

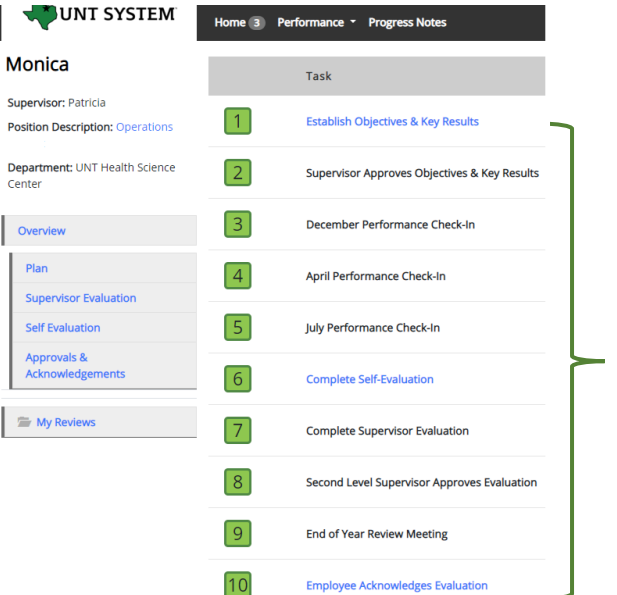

**UNT SYSTEM** 

Once the employee submits their acknowledgement, all tasks and action items are complete for this evaluation. All steps in the task list will have a green indicator and there will be no more action items pertaining to this evaluation.

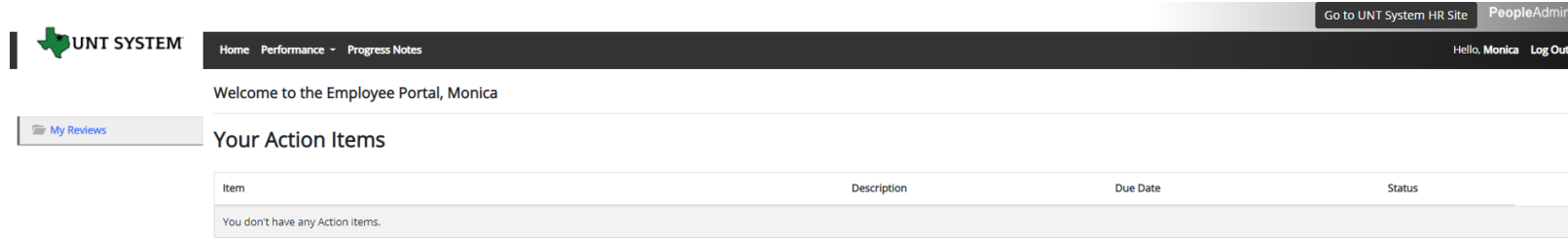

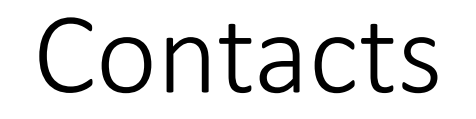

- HR Compensation and Performance Management Team
	- System issues: log-in, employees not listed, navigation issues, re-open a task
	- Email: [kareem.crosdale@untsystem.edu](mailto:kareem.crosdale@untsystem.edu)
	- Phone: 940-369-6353
- HSC Campus HR Team

**NT SYSTEM** 

- Performance management concerns, discussion about unsatisfactory ratings
- Email: [HSC.HR@untsystem.edu](mailto:HSC.HR@untsystem.edu)
- Phone: 817-735-2690
- Performance Management Web Page https://hr.untsystem.edu/peopleadmin